# HOW TO ACCESS OR JOIN A GOOGLE CLASSROOM

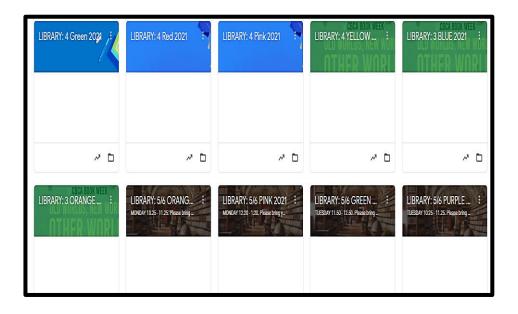

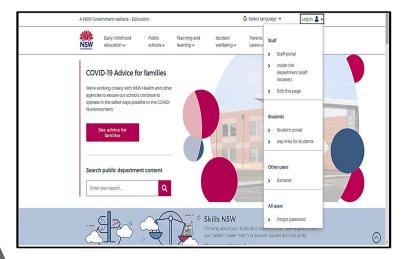

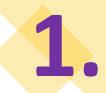

#### THE STUDENT PORTAL

Open your internet browser

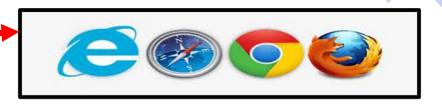

• Search in Google
Department of Education NSW
www.education.nsw.edu.au

• **Login** – Student Portal

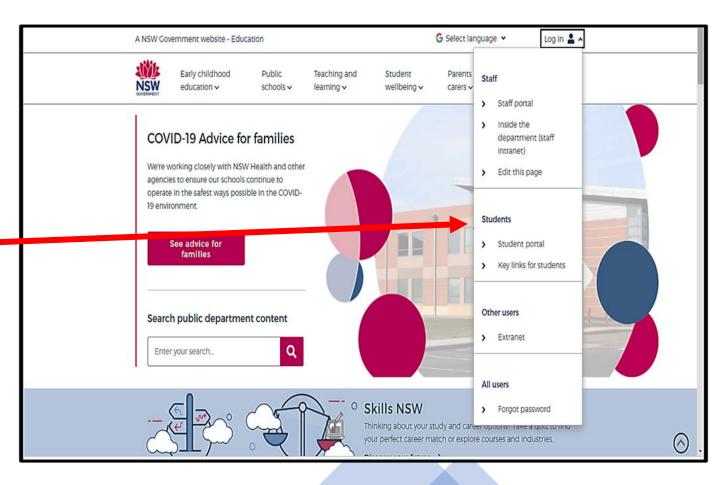

2.

#### THE STUDENT PORTAL

### **Login with your DoE Account**

Student User ID and Password are the ones that you use at school. Please contact your teacher if you have a problem with your Username or Password, and you are unable to login.

**Student User ID** – firstname.lastname (number if you have one) @det.nsw.edu.au

**Password** – enter your individual password

Example

**User ID** 

jane.citizen3@det.nsw.edu.au

**Password** 

• • • • • • • • • • • •

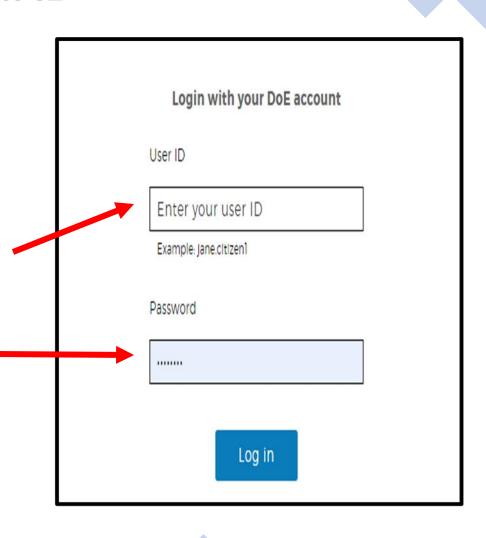

3.

#### THE STUDENT PORTAL: GOOGLE CLASSROOM

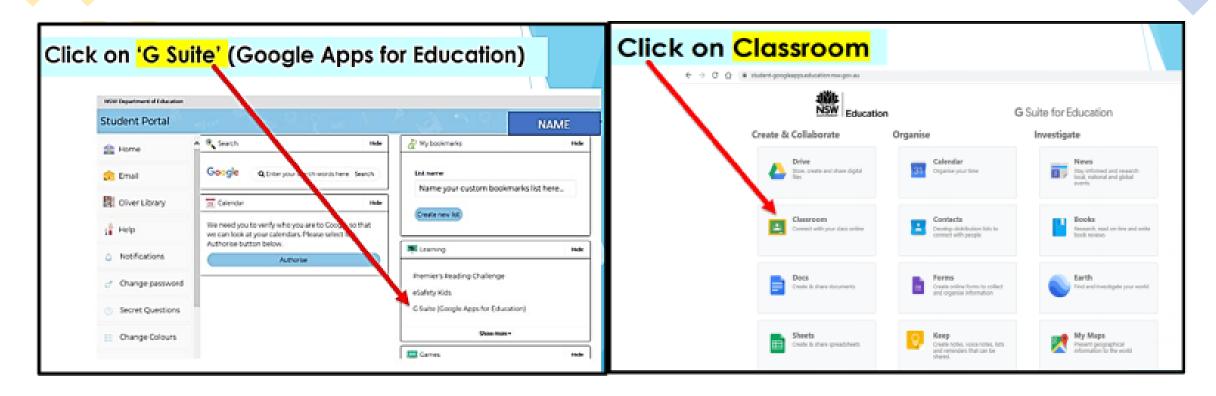

#### You may need to Login using your Google education username

Username@education.nsw.gov.au.

E.g. jane.citizen3@education.nsw.gov.au

Password: is your school password

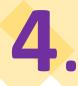

## THE STUDENT PORTAL JOINING YOUR LIBRARY GOOGLE CLASSROOM

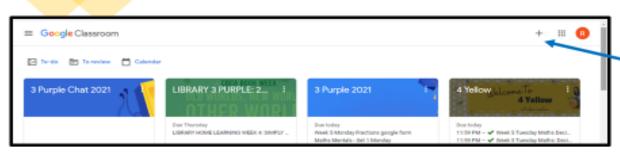

 Click on the PLUS SIGN, on the top right hand side of the screen

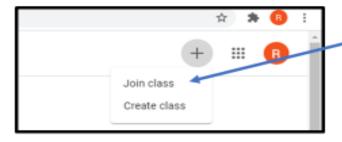

2. Click JOIN CLASS

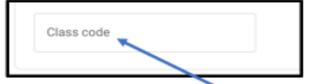

 Enter the class code that you have been given for your Library Google Classroom